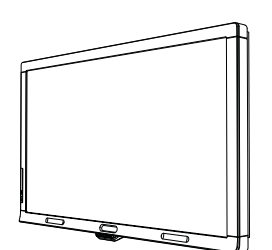

SMART Board™ 8070i Interactive Display Installationshandbuch

Wir machen das Besondere einfach  $\mid$  **SMART** 

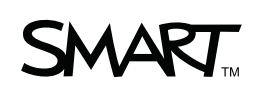

SMART Board, SMART Notebook, SMART Meeting Pro, smarttech und das SMART-Logo sind Marken oder eingetragene Marken von SMART Technologies ULC in den USA und/oder in anderen Ländern. HDMI ist eine Marke oder eine eingetragene Marke von HDMI Licensing LLC. Alle Produkt- und Firmennamen von Dritten können Marken ihrer jeweiligen Inhaber sein.

**FCC-Warnhinweis** Dieses Gerät wurde geprüft und für konform mit den Grenzwerten für Digitalgeräte der Klasse A, gemäß Teil 15 der FCC-Bestimmungen, befunden. Diese Grenzwerte haben den Zweck, einen hinreichenden Schutz gegen schädigende Störungen bei Betrieb des Geräts in Wohnumgebungen zu gewähren. Dieses Gerät erzeugt, verwendet und strahlt Hochfrequenzenergie ab. Wird das Gerät nicht entsprechend den Herstelleranweisungen installiert und bedient, kann es möglicherweise empfindliche Störungen im Funkverkehr verursachen. Bei Betrieb dieses Geräts in einem Wohnbereich kommt es mit großer Wahrscheinlichkeit zu schädlichen Störungen. In diesem Fall ist der Benutzer verpflichtet, die Störung auf eigene Kosten zu beheben.

#### Patentverzeichnis

**Patentverzeichnis** US5448263; US6141000; US6320597; US6326954; US6337681; US6421042; US6563491; US6674424; US6741267; US6747636; US6760009; US6803906; US6829372; US6919880; US6947032; US6954197; US6972401; US7151533; US7184030; US7236162; US7289113; US7342574; US7379622; US7411575; US7499033; US7532206; US7619617; US7626577; US7643006; US7692625; CA2058219; CA2252302; CA2386094; CA2453873; EP1297488; EP1739528; ES2279823; JP4033582; JP4052498; JP4057200; ZL0181236.0 und DE60124549; Weitere Patente sind angemeldet.

**Copyright-Hinders**<br>© 2011 SMART Technologies ULC. Alle Rechte vorbehalten. Kein Teil dieser Veröffentlichung darf ohne die vorherige schriftliche Genehmigung von SMART Technologies ULC reproduziert, übertragen, transkribiert, in einem Datenbanksystem gespeichert oder in eine Fremdsprache übersetzt werden. Informationen in diesem Handbuch können ohne Vorankündigung geändert werden und stellen keine Verpflichtung seitens SMART.

02/2011

# Inhalt

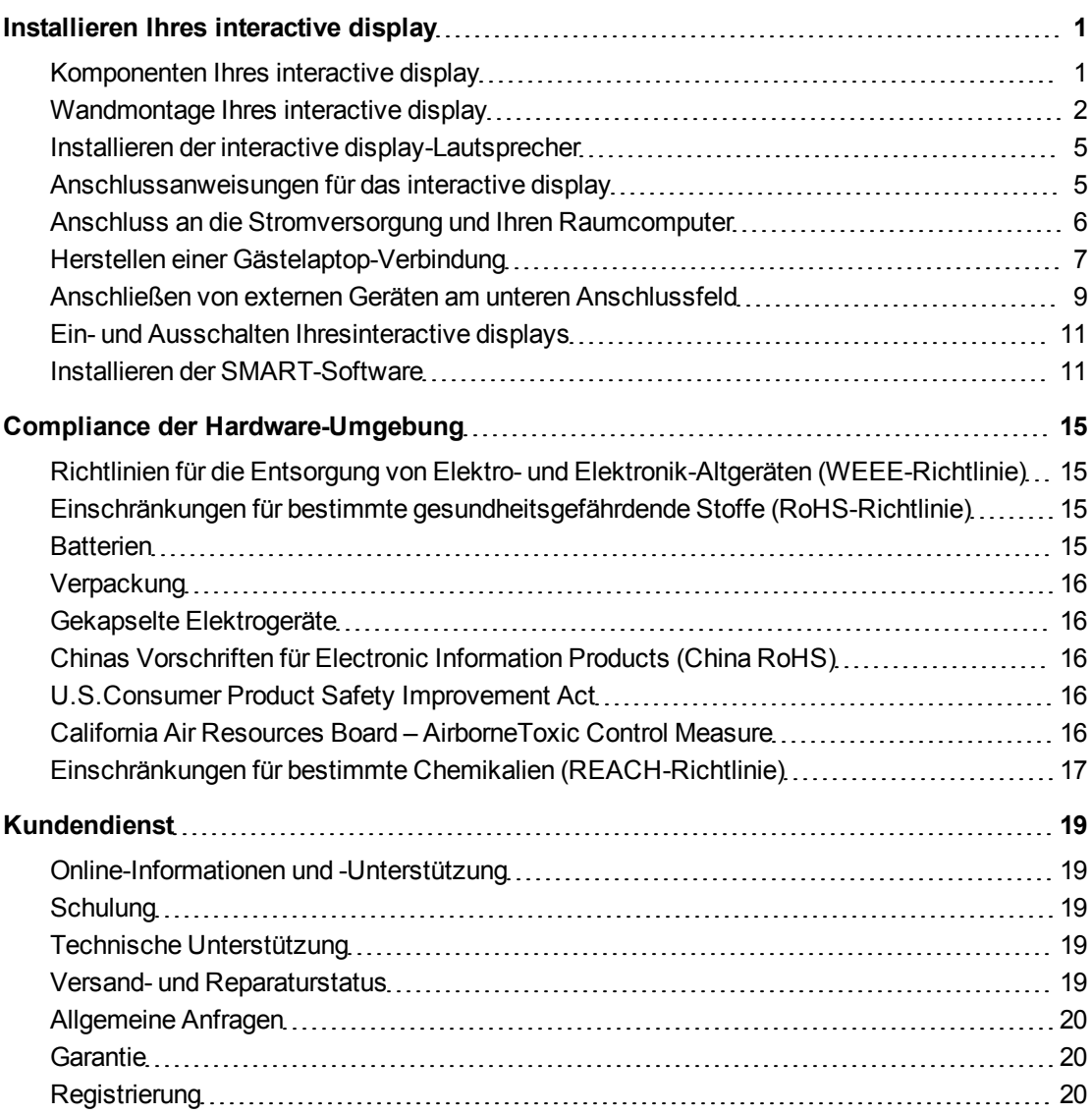

# <span id="page-4-0"></span>Installieren Ihres interactive display

## <span id="page-4-1"></span>Komponenten Ihres interactive display

Die folgenden Bilder zeigen die Komponenten Ihres interaktiven Displays.

### **Vorderansicht**

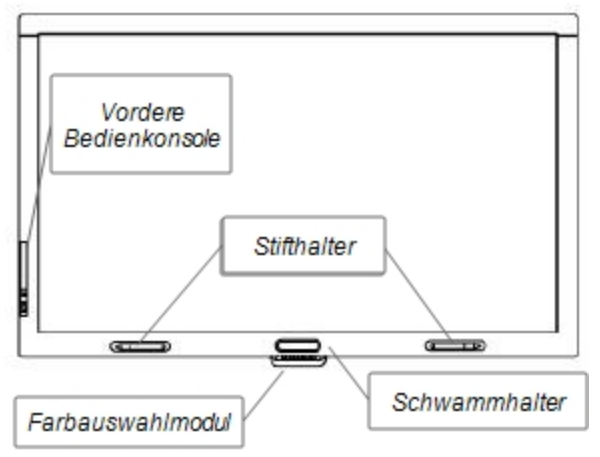

#### **Rückansicht**

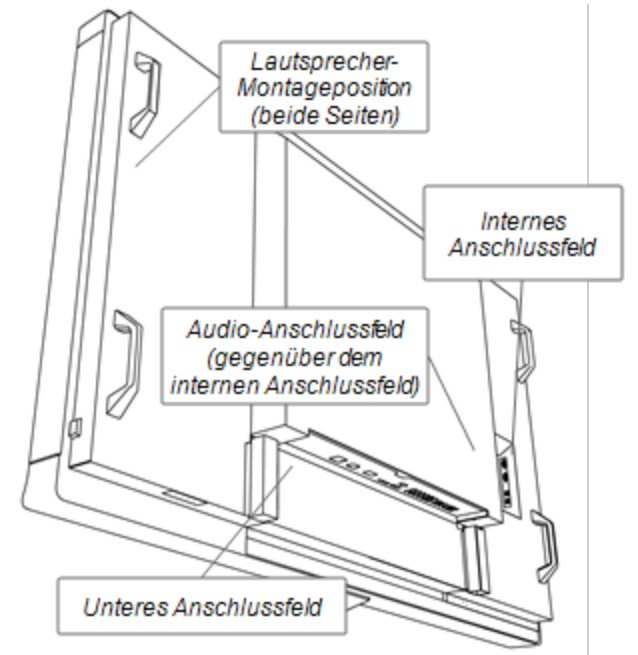

### <span id="page-5-0"></span>Wandmontage Ihres interactive display

Lassen Sie Ihr interactive display von einem Team aus geschulten, fachkundigen Installateuren mit einer Hebevorrichtung installieren.

#### **A** WARNUNG

- <sup>l</sup> Bei einer unsachgemäßen Montage kann es zu Verletzungen oder Beschädigungen des Produkts kommen.
- Ihr interactive display wiegt 119 kg (262 lb.). Prüfen Sie anhand der lokalen Bauordnung, ob der Montagebereich dieses Gewicht halten kann.

### **C** ACHTUNG

Lassen Sie das Gewicht des interactive displays nicht auf dem Farbauswahlmodul oder auf dem unteren Rahmen ruhen, da diese nicht für das Tragen des Produktgewichts konzipiert sind. Bringen Sie andere Komponenten an, während sich das interactive display entweder noch in der Verpackung befindet, oder während es von einer Hebevorrichtung herabhängt, um zu vermeiden, dass das Farbauswahlmodul durch das Gewicht des interactive displays beschädigt wird.

#### I  **W I C H T I G**

Bewahren Sie die komplette Produktverpackung auf, sodass sie verfügbar ist, wenn Sie Ihr interactive display transportieren müssen. Falls Sie die Originalverpackung nicht zur Hand ist, können Sie eine neue Produktverpackung direkt bei Ihrem autorisierten SMART-Fachhändler beziehen.

#### Wichtige Montagehinweise für geschulte Installateure

Beachten Sie bei der Wandmontage des interactive display Folgendes:

• Planen Sie Ihren Workflow einschließlich der Verkabelung, da einige Kabelanschlusspunkte nach der Montage möglicherweise nicht mehr zugänglich sind.

#### **G** WICHTIG

Die Lautsprecher und die Lautsprecherkabel müssen vor der Wandmontage des interactive displays angebracht werden. Nähere Angaben erhalten Sie unter *[Installieren](#page-8-0) [der interactive display-Lautsprecher](#page-8-0)*

**Jour** Zur Wandmontage dieses interactive displays benötigen Sie eine Standard-VESA $^{\circledR}$  400 mm × 400 mm-Montageplatte. Diese ist nicht im Lieferumfang enthalten.

• Bringen Sie die mitgelieferten M12-Ringschrauben und Unterlegscheiben zur Erleichterung der Montage an.

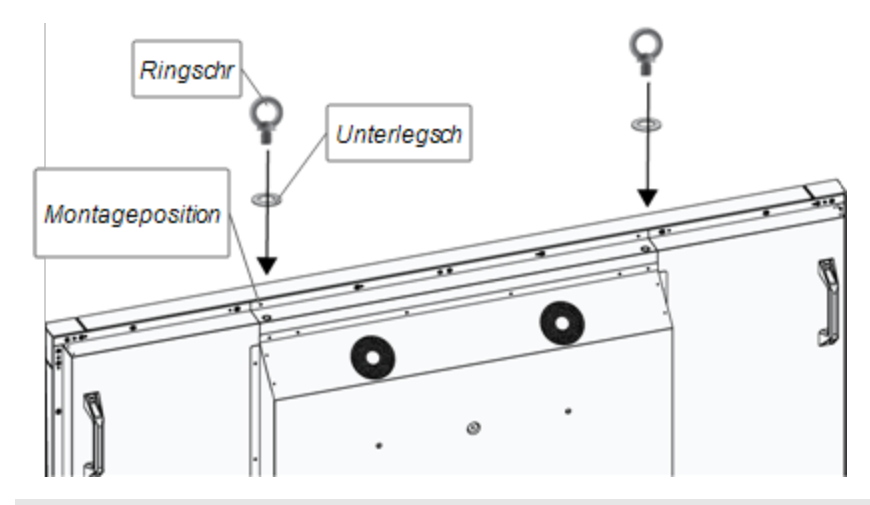

#### **A** WARNUNG

- <sup>o</sup> Als Hilfe bei der Montage oder beim Tragen muss eine Hebevorrichtung mit den montierbaren M12-Ringschrauben verwendet werden. Versuchen Sie nicht, das Display nur mit eigener Körperkraft zu montieren oder zu tragen, da es herunterfallen und Verletzungen verursachen kann.
- <sup>o</sup> Verwenden Sie ausschließlich von VESA genehmigte Montageelemente. Entfernen Sie die M12-Ringschrauben nach der Montage wieder.
- Kontrollieren Sie den Montageort, um sicherzustellen, dass er das Gewicht Ihres interactive displays tragen kann.
- Befestigen Sie die Wandhalterung mit M8-Schrauben. Die Länge der Schrauben muss 14 bis 15 mm + die Dicke der Halterung und der Unterlegscheibe sein. Stellen Sie für die Schrauben (die länger als 14 bis 15 mm sind) eine ausreichende Wandtiefe sicher.
- Die empfohlene Montagekraft ist 1125-1375 Ncm.
- Detailliertere Angaben erhalten Sie in der Anleitung, die im Lieferumfang der Montagewerkzeuge enthalten ist.

#### Auswählen des Montageortes

Beachten Sie bei der Auswahl des Montageortes für Ihr interactive display Folgendes:

- Die Wand muss stark genug sein, um das interactive display und die Montageelemente zu halten. Ihr interactive display wiegt 119 kg (262 lb.).
- Montieren Sie das interactive display nicht an einem Ort, wo es von einer Tür oder einem Tor getroffen werden kann.
- Montieren Sie das interactive display nicht an einem Ort, wo es starken Vibrationen oder Staub ausgesetzt ist.
- Montieren Sie das interactive display nicht an einem Ort, wo die Hauptstromversorgung in das Gebäude erfolgt.
- Montieren Sie das interactive display nicht an einem Ort, an dem es die Menschen leicht fassen und sich an das Display bzw. an die Halterungen hängen können.
- Gewährleisten Sie eine ausreichende Belüftung oder sorgen Sie um das interactive display für eine ausreichende Klimatisierung, sodass die Wärme vom Gerät und von den Halterungen abgeführt werden kann.
- Lassen Sie bei der Montage des interactive displays in einer Aussparung, wie in einer Wand, wenigstens 10 cm (4") Freiraum zwischen dem interactive display und der Aussparungswand frei, um eine ordnungsgemäße Belüftung zu gewährleisten.

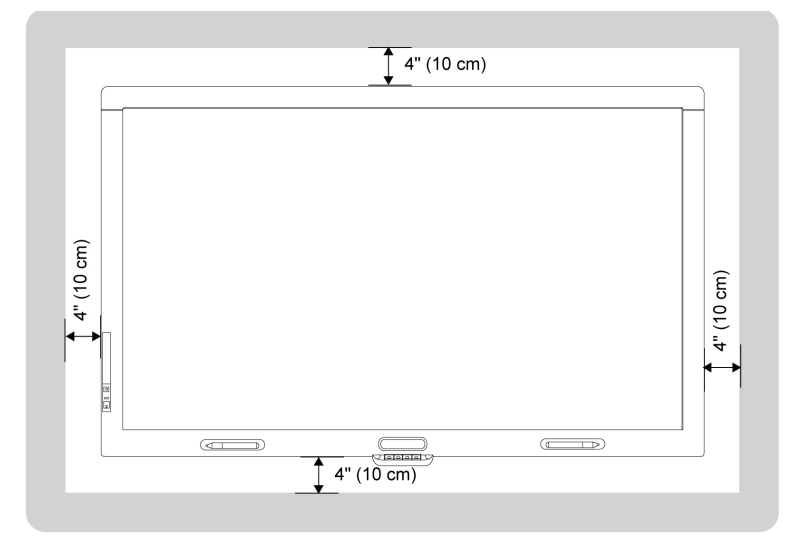

### Auswählen der Montagehöhe für das interactive display

Bedenken Sie bei der Auswahl der Montagehöhe für das interactive display die Größe der Benutzer.

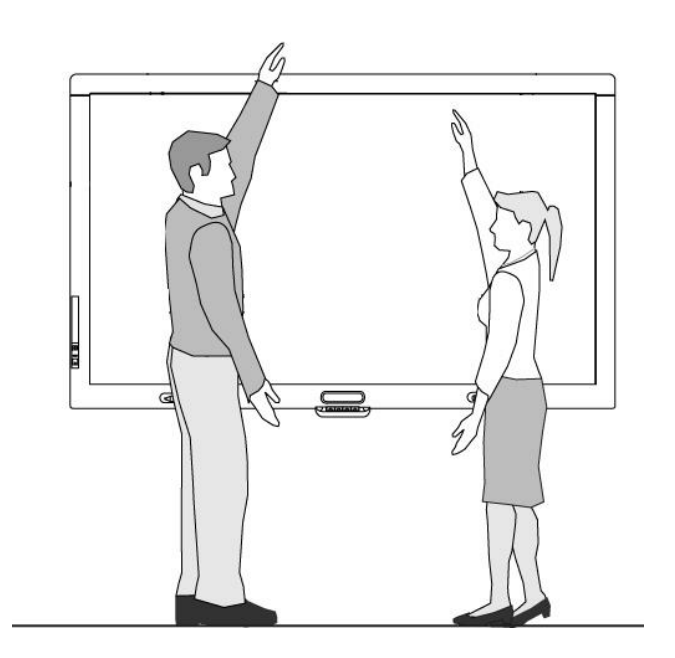

### <span id="page-8-0"></span>Installieren der interactive display-Lautsprecher

Ihr interactive display wird mit zwei 15-W-Lautsprechern geliefert.

### **WICHTIG**

Installieren Sie die Lautsprecher an Ihrem interactive display, bevor Sie das interactive display an der Wand montieren. Installieren Sie die Lautsprecher, während sich das interactive display noch in der Produktverpackung befindet oder während es von einer Hebevorrichtung hängt.

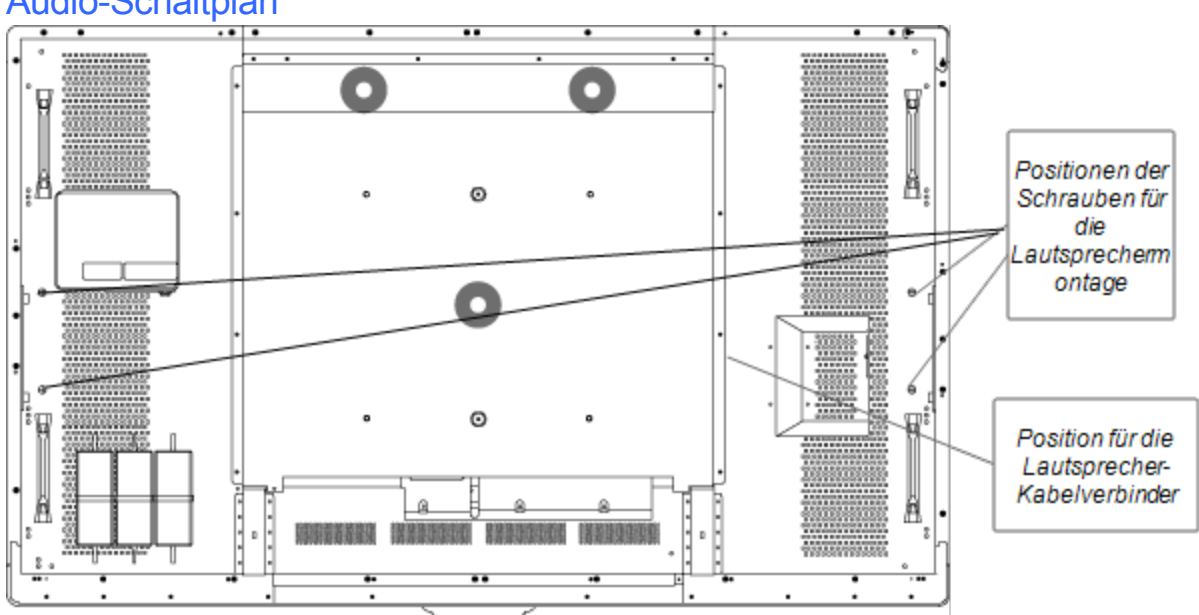

### Audio-Schaltplan

#### g **So schließen Sie die Lautsprecher an:**

- 1. Bringen Sie die im Lieferumfang enthaltenen Lautsprecher mit den mitgelieferten Schrauben seitlich am interactive display an.
- 2. Verbinden Sie die Lautsprecherkabel mit den Lautsprecheranschlüssen auf der rechten Seite der interactive display-Rückwand.

### <span id="page-8-1"></span>Anschlussanweisungen für das interactive display

Ihr interactive display muss an einem Computer und an einer Stromquelle angeschlossen sein. Die installierten Computeranschlüsse umfassen:

- Einen Raumcomputer, der sowohl am USB 1- als auch am VGA-Anschluss angeschlossen ist.Dies ist der Standardcomputer für das interactive display.
- Ein Gästelaptop-Leitungsbündel, das am USB2- und am RGB/HV-Anschluss angeschlossen ist. Die Verkabelung kann so verlegt werden, dass es zu einem remoten Standort, wie beispielsweise einem Konferenztisch führt. Diese Verkabelung ist optional.

Ein Leitungsbündel dieser beiden Anschlüsse ist nicht im Lieferumfang Ihres interactive displays enthalten, jedoch bei Ihrem autorisierten SMART-Händler erhältlich. Die Bestellinformationen finden Sie im Dokument mit den technischen Daten des interactive displays.

Sie können die die Eingänge zwischen Ihrem Raumcomputer und dem Gästelaptop-Anschluss mit dem Eingang an der vorderen Systemsteuerung oder mit der Eingangstaste an der Infrarot-Fernbedienung umschalten.

### <span id="page-9-0"></span>Anschluss an die Stromversorgung und Ihren Raumcomputer

Ihr Raumcomputer ist der Standardcomputer für Ihr interactive display. Schließen Sie ein VGA-Kabel und ein USB-Kabel von diesem Computer am VGA-Anschluss und am USB 1-Anschluss Ihres interactive displays an.

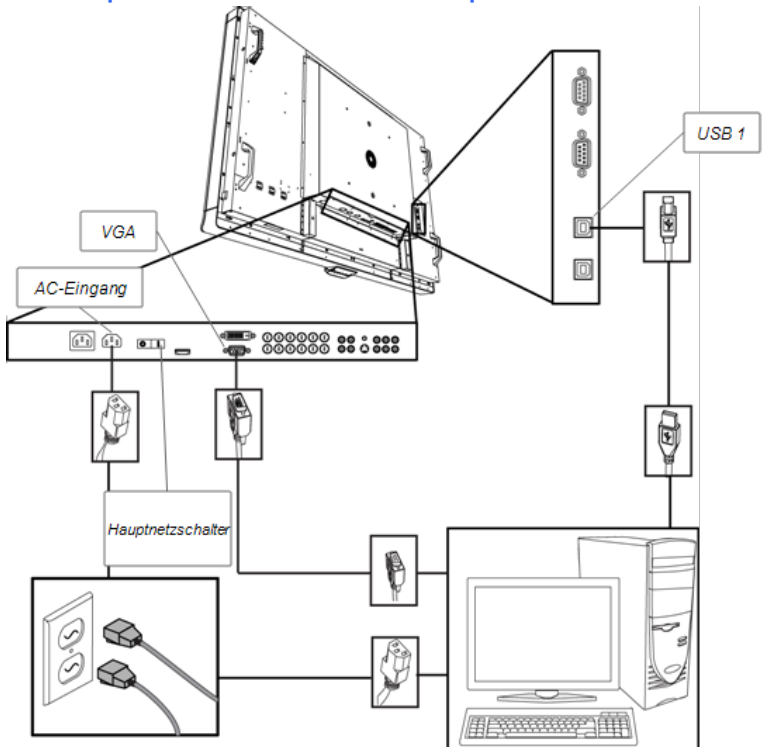

### Schaltplan für den Raumcomputer

### **So schließen Sie Ihr interactive display an der Stromversorgung und an Ihrem Raumcomputer an:**

1. Schließen Sie das mitgelieferte VGA-Kabel mit der einen Seite an Ihrem Computer und mit der anderen Seite am VGA-Anschluss des Anschlussfeldes an.

#### **G** WICHTIG

Ihr Raumcomputer muss mit einem VGA-Kabel an Ihrem interactive display angeschlossen sein. Wenn Sie ihn über einen anderen Videoeingang anschließen, verfügen Sie nicht über die Berührungssteuerung.

2. Schließen Sie das mitgelieferte USB-Kabel mit dem einen Ende am USB 1-Anschluss am inneren Anschlussfeld des interactive displays und mit dem anderen Ende an einem USB 2.0-Anschluss am Computer an.

### **G** WICHTIG

Schließen Sie Ihren Raumcomputer nicht am USB 2-Anschluss des interactive displays an. Andernfalls verfügen Sie nicht über die Berührungssteuerung für den Raumcomputer.

- 3. Schließen Sie das mitgelieferte Netzkabel vom AC IN-Anschluss am unteren Anschlussfeld des interactive displays am Netzausgang an.
- 4. Schließen Sie das Netzkabel von Ihrem Computer an der Netzsteckdose an.
- 5. Stellen Sie den Hauptschalter am unteren Anschlussfeld in die Position ON (Ein). Drücken Sie dann die Netztaste  $\mathbf 0$  an der vorderen Systemsteuerung.
- 6. Stellen Sie die Eingangsquelle mit der Infrarot-Fernbedienung oder der Eingangstaste an der vorderen Systemsteuerung auf VGA ein.
- <span id="page-10-0"></span>7. Schalten Sie Ihren Computer ein.

### Herstellen einer Gästelaptop-Verbindung

Sie können Kabel mit dem interactive display verbinden, mit denen Sie einen Laptop am interactive display anschließen können. Wenn Sie die Eingangsquelle am interactive display ändern, haben Sie die Berührungssteuerung über den Desktop des Laptops.

### **E** HINWEIS

Sie benötigen für den Anschluss dieser Kabel keinen Laptop.

Sie benötigen nur ein USB-Kabel und ein Kabel VGA-an-RGB/HV zur Herstellung der Gastelaptop-Verbindung. Ein Kabelstrang, der diese beiden Steckverbinder umfasst, ist bei Ihrem autorisierten Fachhändler erhältlich. Die Bestellinformationen finden Sie im Dokument mit den technischen Daten des interactive displays.

#### **A** WARNUNG

Stellen Sie sicher, dass die Kabel, die am Boden zu Ihrem SMART-Produkt verlegt sind, ordnungsgemäß gebündelt sind, um einen Sturz zu vermeiden.

### Gästelaptop-Schaltdiagramm

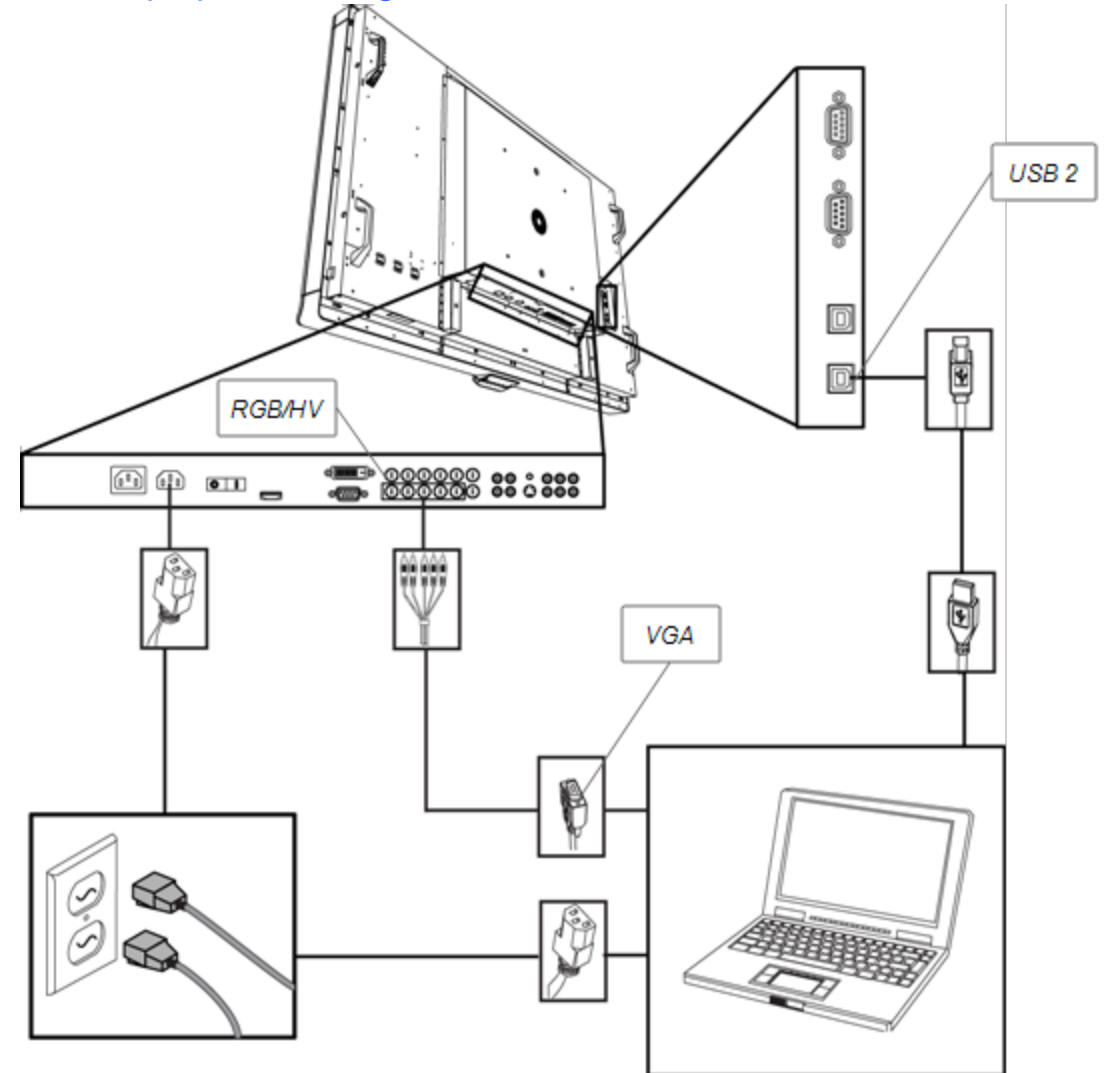

#### **g** So stellen Sie eine Gästelaptop-Verbindung her:

### **P** TIPP

Ein Leitungsbündel mit einem USB-Kabel und einem Kabel RGB/HV-an-VGA ist bei Ihrem autorisierten SMART-Fachhändler erhältlich. Die Bestellinformationen finden Sie im Dokument mit den technischen Daten des interactive displays.

- 1. Schließen Sie ein USB-Kabel am USB 2-Anschluss am inneren Anschlussfeld des interactive displays an und führen Sie das Kabel dann zum Laptop-Standort, wie beispielsweise neben dem interactive display oder an einem Konferenztisch.
- 2. Schließen Sie ein 5-BNC-an-VGA-Videokabel am unteren RGB/HV-Anschlussfeld des interactive displays an und verlegen Sie das VGA-Kabelende dann zum remoten Anschlussort, wie oben beschrieben.
- 3. Fassen Sie die Kabel entsprechend zusammen, um eine Sturzgefahr zu vermeiden.

#### **E** HINWEIS

Bei Verwendung eines Gästelaptops ist der Anschluss Ihres Laptops an einem Netzausgang optional.

g **So schließen Sie ein Laptop am Gästelaptop-Anschluss an:**

- 1. Schließen Sie das USB-Kabel am USB-Anschluss des Laptops an.
- 2. Schließen Sie den VGA-Kabelstecker am Laptop an.
- 3. Schalten Sie das Laptop an.
- 4. Drücken Sie die Taste RGB/HV an der Infrarot-Fernbedienung .

ODER

Verwenden Sie die Eingangstaste ander vorderen Systemsteuerung, um die Eingangsquelle in RGB/HV zu ändern.

**So kehren Sie zur Verwendung des Raumcomputers zurück:** 

Drücken Sie die VGA-Taste an der Infrarot-Fernbedienung.

ODER

Verwenden Sie die Eingangstaste an der vorderen Systemsteuerung, um die Eingangsquelle in VGA zu ändern.

### <span id="page-12-0"></span>Anschließen von externen Geräten am unteren Anschlussfeld

Mit den interactive display-Anschlussfeldern können Sie externe Geräte an Ihr interactive display anschließen.

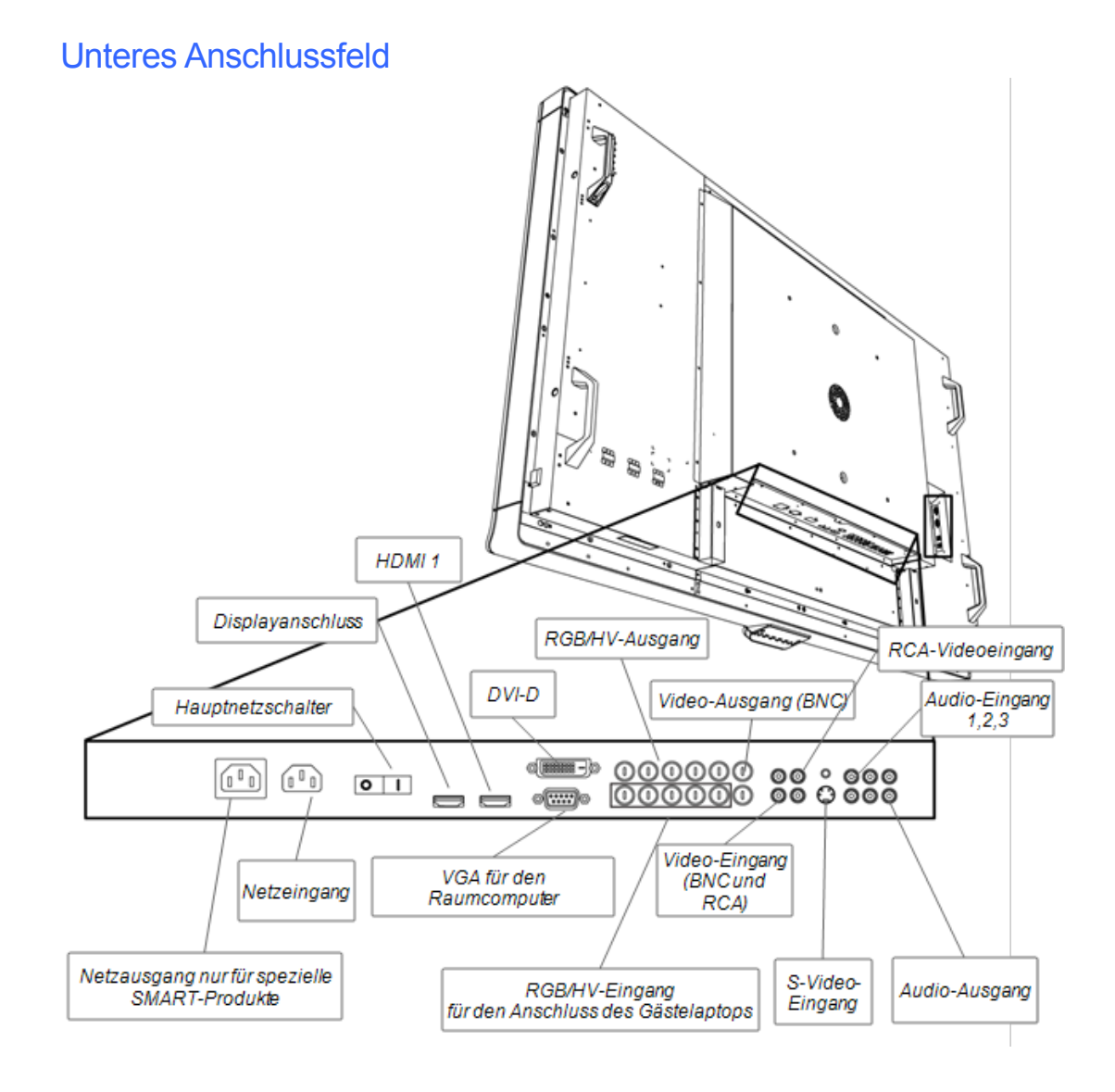

#### g **So schließen Sie externe Geräte an:**

- 1. Schalten Sie Ihr interactive display mit der Netztaste  $\Phi$  an der vorderen Systemsteuerung aus.
- 2. Stellen Sie sicher, dass Ihr externes Gerät an seiner Stromversorgung angeschlossen und ausgeschaltet ist.
- 3. Schließen Sie Ihr interactive display mit zulässigen Kabeln an Ihrem externen Gerät an.
- 4. Drücken Sie die Netztaste  $\Phi$  an der vorderen Systemsteuerung.
- 5. Schalten Sie Ihr externes Gerät ein.

### **A** ACHTUNG

Das untere Anschlussfeld verfügt über einen Netzausgang für ein SMART-Produkt, das noch nicht auf dem Markt ist. Schließen Sie an diesem Netzausgang keine anderen Geräte an, um Schäden an Ihrem interactive display zu vermeiden.

### <span id="page-14-0"></span>Ein- und Ausschalten Ihresinteractive displays

#### **So schalten Sie Ihrinteractive display ein:**

- 1. Schalten Sie Ihren Computer ein.
- 2. Drücken Sie den Hauptschalter am unteren Anschlussfeld, um Ihr interactive display einzuschalten.
- 3. Drücken Sie die Netztaste  $\Phi$  an der vorderen Systemsteuerung.

Der Anmeldungsbildschirm oder Desktop Ihres Computers wird an Ihrem interactive display eingeblendet.

#### **So schalten Sie folgendes Gerät aus: interactive display**

- 1. Fahren Sie Ihren Computer herunter:
- 2. Schalten Sie Ihr interactive display mit der Infrarot-Fernbedienung aus.

ODER

Drücken Sie die Netztaste  $\Phi$  an der vorderen Systemsteuerung.

### **E** HINWEIS

Sie können das Gerät mit dem Hauptschalter am unteren Anschlussfeld ausschalten, wenn dieser zugänglich ist. Dies wird jedoch nicht empfohlen, weil der nächste Benutzer davon möglicherweise keine Kenntnis hat und somit vergebens versucht, das interaktive Display mit der Infrarot-Fernbedienung oder der Netztaste  $\mathbf 0$  an der vorderen Systemsteuerung einzuschalten.

### <span id="page-14-1"></span>Installieren der SMART-Software

Zur Verwendung Ihres interactive displays müssen Sie die SMART-Software auf dem Computer installieren, der am interactive display angeschlossen ist.

Die SMART-Software umfasst:

- SMART-Produkttreiber, die Berührungsinteraktivität und digitale Tinte ermöglichen
- SMART Notebook™ collaborative learning software

ODER

SMART Meeting Pro<sup>™</sup> software

### Installieren von SMART Notebook software auf Ihrem Computer

Die SMART Notebook software-CD umfasst zwei Komponenten:

- SMART-Produkttreiber
- SMART Notebook software

#### **B** WICHTIG

Sie sollten während der Installation über eine Internetverbindung verfügen, sodass Sie einen Softwareaktivierungsschlüssel abrufen und Software-Updates herunterladen können.

Eine umfassende Liste der SMART Notebook software-Systemvoraussetzungen finden Sie in den SMART Notebook software-Versionshinweisen [\(smarttech.com/kb/126571](http://www.smarttech.com/kb/126571)).

#### **So installieren Sie SMART Notebook software und die SMART-Produkttreiber:**

- 1. Legen Sie die im Lieferumfang enthaltene CD in das CD-Laufwerk Ihres Computers ein. Der Installationsassistent wird aufgerufen.
- 2. Befolgen Sie die Anweisungen am Bildschirm. Sie werden aufgefordert, Ihren Produktaktivierungsschlüssel einzugeben. Sie müssen Ihr interactive display online mit der Seriennummer, die Sie unter dessen Farbauswahlmodul finden, registrieren lassen.
- 3. Drücken Sie im Benachrichtigungsbereich auf das **SymbolSMART Board** (Windows®-Betriebssysteme) oder den Dock (Mac-Betriebssystem-Software) und wählen Sie dann **Nach Updates suchen**.

Der Bildschirm SMART-Produktupdate wird aufgerufen.

4. Beachten Sie die Anweisungen am Bildschirm, um SMART Notebook software und die SMART-Produkttreiber auf die aktuellsten Versionen zu aktualisieren.

### Installieren von SMART Meeting Pro software auf Ihrem Computer

Der SMART Meeting Pro software-Download umfasst zwei Komponenten:

- SMART-Produkttreiber
- SMART Meeting Pro software

Für diese Software ist ein Computer mit einem Windows-Betriebssystem erforderlich. Eine umfassende Liste der SMART Meeting Pro software-Systemvoraussetzungen finden Sie in den SMART Meeting Pro software-Versionshinweisen [\(smarttech.com/kb/141332](http://www.smarttech.com/kb/141332)).

#### **G** WICHTIG

Ihre Produktverpackung enthält einen Aktivierungsschlüssel für SMART Meeting Pro software. Bitte nehmen Sie diesen Aktivierungsschlüssel zu Ihren Unterlagen.

#### So laden Sie herunter: SMART Meeting Pro software

- 1. Gehen Sie zu [www.smarttech.com/downloads](http://www.smarttech.com/downloads).
- 2. Klicken Sie auf den **SMART Meeting Pro software**-Link.
- 3. Klicken Sie auf **Herunterladen**.
- 4. Befolgen Sie die Anweisungen am Bildschirm, um die ausführbare Datei auf Ihrem Desktop zu speichern.

#### g **So installieren Sie SMART Meeting Pro software und die SMART-Produkttreiber:**

- 1. Doppelklicken Sie auf die ausführbare Datei.
- 2. Befolgen Sie die Anweisungen am Bildschirm. Sie werden aufgefordert, Ihren Produktaktivierungsschlüssel einzugeben.
- <sup>3.</sup> Klicken Sie im Benachrichtigungsbereich auf das Symbol **SMART Meeting Pro** wählen Sie dann **Nach Updates suchen**.

Das Fenster SMART-Produktupdate wird geöffnet.

4. Beachten Sie die Anweisungen am Bildschirm, um SMART Meeting Pro software und die SMART-Produkttreiber auf die aktuellsten Versionen zu aktualisieren.

### **G** WICHTIG

Ihr Aktivierungsschlüssel befindet sich in Ihrer Produktverpackung.

### Verwenden Ihres interactive display

Nachdem Sie die SMART-Software auf Ihrem Computer installiert haben, verfügen Sie über die Berührungssteuerung für den Computer-Desktop, der auf dem interactive display-Bildschirm angezeigt wird. Sie können Dateien öffnen, Symbole verschieben, mit den mitgelieferten Stiften in digitaler Tinte schreiben und mit dem mitgelieferten Schwamm das Geschriebene wieder auswischen.

Wenn Sie diese Aktionen nicht durchführen können, erhalten Sie weitere Informationen zur Fehlerbehebung im *Benutzerhandbuch zum SMART Board 8070i Interactive Display*.

# <span id="page-18-0"></span>Compliance der Hardware-Umgebung Anhang A

SMART Technologies unterstützt die globalen Bemühungen zur sicheren und umweltfreundlichen Herstellung, Vertrieb und Entsorgung von Elektrogeräten.

### <span id="page-18-1"></span>Richtlinien für die Entsorgung von Elektro- und Elektronik-Altgeräten (WEEE-Richtlinie)

Für alle in der Europäischen Union verkauften Elektro- und Elektronikgeräte gelten Richtlinien für die Entsorgung.

Zur Entsorgung von elektrischen oder elektronischen Geräten empfehlen wir Ihnen, elektronische Altgeräte umweltgerecht wiederzuverwerten. Dies gilt auch für SMART Technologies-Produkte. Weitere Informationen bezüglich der zu kontaktierenden Sammelstelle erhalten Sie bei Ihrem Fachhändler oder SMART Technologies.

### <span id="page-18-2"></span>Einschränkungen für bestimmte gesundheitsgefährdende Stoffe (RoHS-Richtlinie)

Dieses Produkt erfüllt die Anforderung der EU-Richtlinie 2002/95/EG zur Beschränkung der Verwendung bestimmter gesundheitsgefährdender Stoffe in Elektro- und Elektronikgeräten (RoHS-Richtlinie).

Entsprechend erfüllt das Produkt weitere Richtlinien anderer geografischer Regionen, die sich an der RoHS-Richtlinie der Europäischen Union orientieren.

### <span id="page-18-3"></span>**Batterien**

Batterien unterliegen in vielen Ländern Regelungen. Fragen Sie Ihren Fachhändler, wie gebrauchte Batterien zu recyceln sind.

Es gibt spezielle Bestimmungen, die beim Versand eines Produkts, bei dem eine Lithium-Ionen-Batterie mitgeliefert wird, bzw. die beim Versand einer Lithium-Ionen-Batterie beachtet und erfüllt werden müssen. Wenn Sie ein SMART Technologies-Produkt, das eine Lithium-Ionen-Batterie

enthält, oder nur eine Lithium-Ionen-Batterie zurücksenden wollen, wenden Sie sich an das SMART Technologies RMA-Team, um Informationen zu diesen speziellen Versandbestimmungen zu erhalten:

- 1 866 518 6791, Option 4 (USA/Kanada)
- <span id="page-19-0"></span>• 1 403 228 5940 (alle anderen Länder)

### Verpackung

In vielen Ländern existieren Richtlinien, die die Verwendung bestimmter Schwermetalle in Produktverpackungen einschränken. Die von SMART Technologies verwendeten Verpackungen für den Produktversand erfüllen die geltenden Verpackungsgesetze.

### <span id="page-19-1"></span>Gekapselte Elektrogeräte

Viele US-Bundesstaaten klassifizieren Monitore als gekapselte Elektrogeräte und reglementieren deren Entsorgung. Die in Frage kommenden SMART Technologies-Produkte erfüllen die Anforderungen in Bezug auf die Richtlinien für gekapselte Elektrogeräte.

## <span id="page-19-2"></span>Chinas Vorschriften für Electronic Information Products (China RoHS)

China reglementiert Produkte, die als EIP (Electronic Information Products) klassifiziert sind.SMART Technologies fallen unter diese Klassifizierung und erfüllen die Vorgaben der EIP-Richtlinien in China.

## <span id="page-19-3"></span>U.S.*Consumer Product Safety Improvement Act*

Die USA haben den *Consumer Product Safety Improvement Act* erlassen, der den Bleigehalt (Pb) in Produkten limitiert.SMART Technologies erfüllt diese Vorgaben.

### <span id="page-19-4"></span>California Air Resources Board – AirborneToxic Control Measure

Kalifornien hat ein Gesetz erlassen, das die Emissionswerte von Formaldehyd von Holzverbundprodukten begrenzt. Die SMART Technologies-Produkte, die Holzverbundprodukte enthalten, erfüllen diese Bestimmung.

## <span id="page-20-0"></span>Einschränkungen für bestimmte Chemikalien (REACH-Richtlinie)

Die Europäische Union hat die REACH-Richtlinie erlassen, die die Verwendung bestimmter Chemikalien in Produkten einschränkt.SMART Technologies erfüllt diese Richtlinie.

## <span id="page-22-0"></span>Kundendienst Anhang B

### <span id="page-22-1"></span>Online-Informationen und -Unterstützung

Besuchen Sie [www.smarttech.com/support](http://www.smarttech.com/support), um sich die Benutzerhandbücher, Anleitungen und Problembehandlungen, Software uvm. anzusehen und herunterzuladen.

### <span id="page-22-2"></span>Schulung

Schulungsmaterialien und Informationen zu unseren Schulungsangeboten finden Sie unter [www.smarttech.com/trainingcenter](http://www.smarttech.com/trainingcenter).

### <span id="page-22-3"></span>Technische Unterstützung

Wenn Sie Schwierigkeiten mit Ihrem SMART-Produkt haben, wenden Sie sich bitte an Ihren örtlichen Fachhändler, bevor Sie sich an den SMART Support wenden. Ihr örtlicher Fachhändler kann die meisten Probleme ohne Verzögerung beheben.

### **E** HINWEIS

Ihren örtlichen Fachhändler finden Sie auf [www.smarttech.com/wheretobuy.](http://www.smarttech.com/wheretobuy)

Im Lieferumfang aller SMART-Produkte ist eine kostenlose technische Unterstützung per Online, Telefon, Fax und E-Mail enthalten.

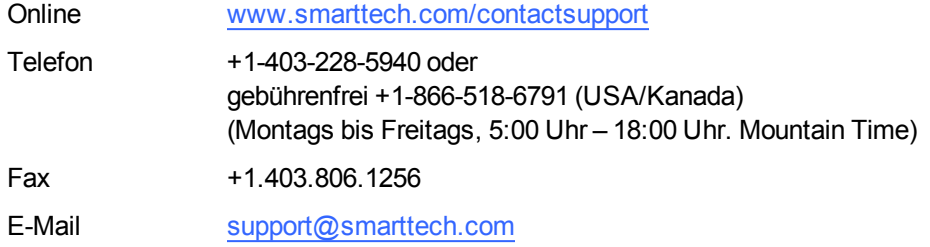

### <span id="page-22-4"></span>Versand- und Reparaturstatus

Kontaktieren Sie das RMA-Team (Return of Merchandise Authorization) von SMART, Option 4, +1-866-518-6791, bei Versandschäden, fehlenden Teilen und Fragen zum Reparaturstatus.

### <span id="page-23-0"></span>Allgemeine Anfragen

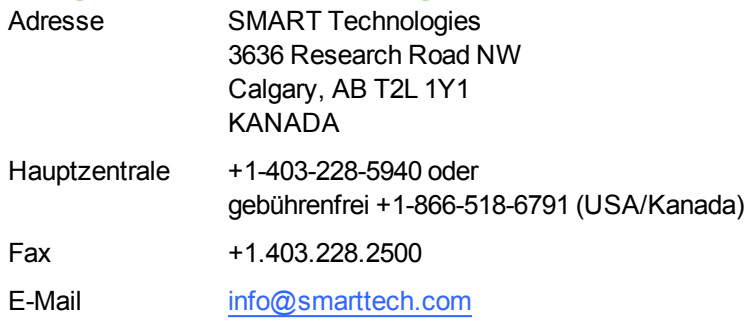

### <span id="page-23-1"></span>**Garantie**

Die Garantie für dieses Produkt unterliegt den Bestimmungen und Bedingungen in der "Eingeschränkten Gerätegarantie" von SMART, die zum Zeitpunkt des Kaufs für das SMART-Produkt gültig war.

## <span id="page-23-2"></span>**Registrierung**

Damit wir noch besser auf Ihre Bedürfnisse und Wünsche eingehen können, registrieren Sie sich bitte online unter [www.smarttech.com/registration](http://www.smarttech.com/registration).

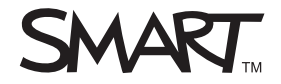

Toll Free 1.866.518.6<br>or +1.403.228.5940<br>www.smarttech.com Toll Free 1.866.518.6791 (U.S./Canada) www.smarttech.com